Please go to:<https://www.donorperfect.net/prod/Logon/>

Use one of the following Log-Ins.

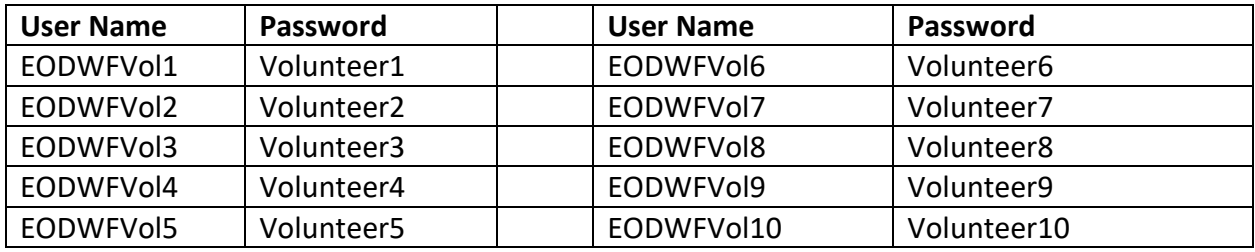

**TIP:** If the log-in is in use, please select another one by selecting the Cancel option

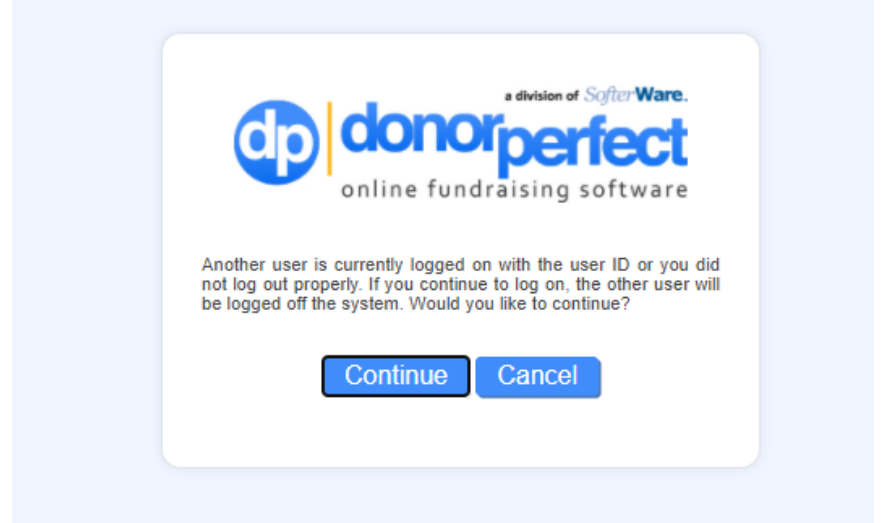

Once you are logged in, you will be on the Home Screen

**TIP:** When you are finished looking at the database and searching for your flags, **please remember to Log Out**. This is found in the upper right hand corner.

**NOTE: Due to the size and special instructions associated with Arlington, those EOD Techs are not included in this database.** These graves will receive flags *(special approved Arlington size flags have been ordered)* and we will work with volunteers directly to place those flags.

If you would like to volunteer to place Arlington Flags OR if you would like to request a personal flag for your loved one to place yourself, please contact us directly at Patricia@eodwarriorfoundation.org or call 770.375.8375 or 850.729.2336.

**NOTE:** Also due to the complexities and special instructions, this database only includes the US graves. If you are interested in assisting with the placing of overseas Flags, please let us know and we are happy to share the information and send flags.

All EOD Techs buried overseas, listed as MIA, or do not have a traditional land-based grave or marker, and those whose graves go unclaimed will have a flag placed in their memory at the EOD Memorial and EOD Expansion Area at the wrap up of this year's program in Fall 2022.

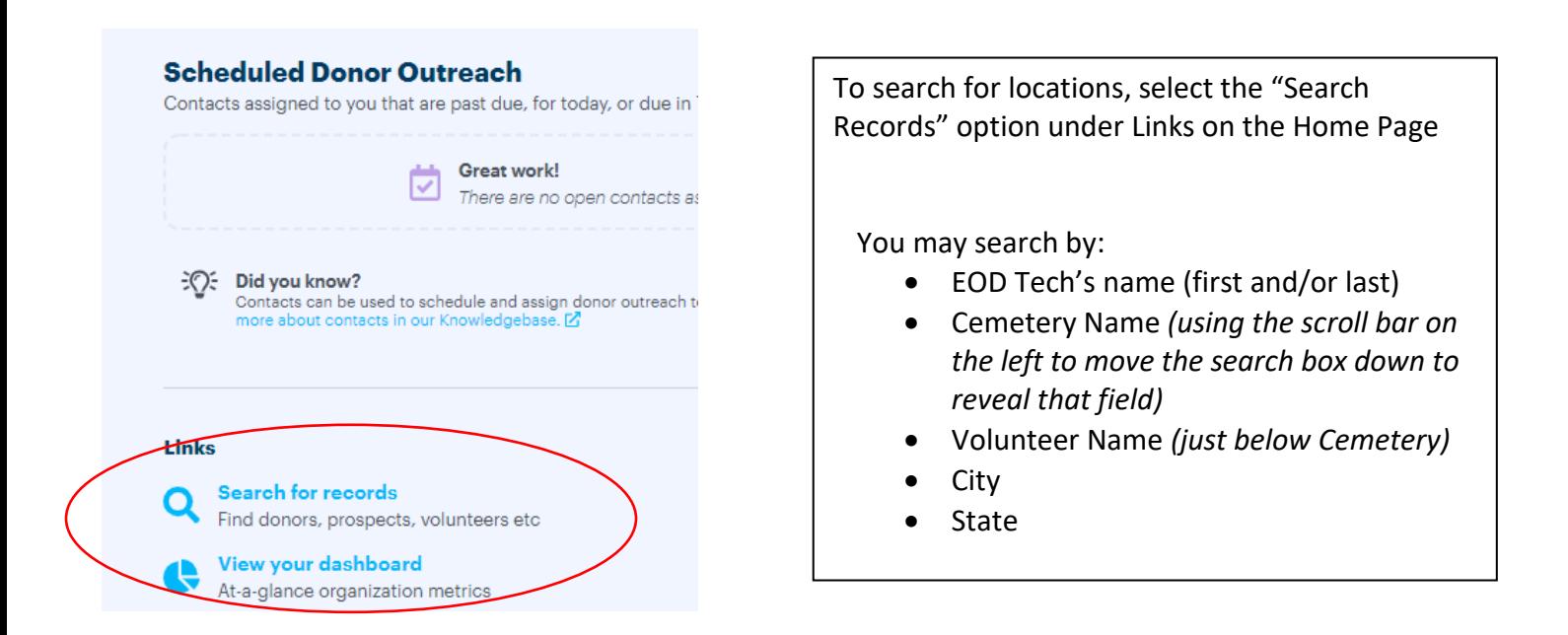

**TIP:** If you are unsure of spelling or exact name, the % sign is a wild card and will replace any letter or letters in that position

*Example: Brown% will pull up the last names of Brown, Browne, Browning, etc. Anders%n will pull up the names of Anderson, Andersen, Andersson, etc* 

**TIP:** The more information you put in, the less results and higher chance of not finding the person or location you are looking for. This is especially true in the Cemetery Name field.

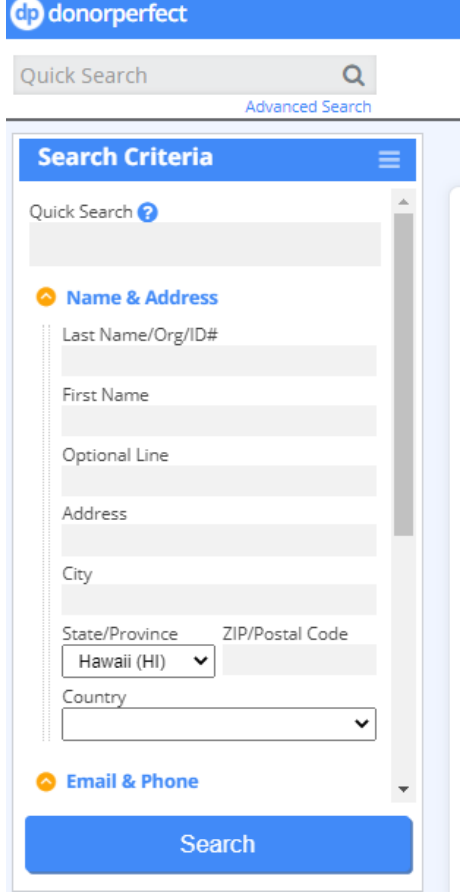

Type in the information you wish to search by on the left side search area and click on the blue Search Button. The results will appear in the large area on the right.

Use the slide bar on the far right side of the screen to scroll to see all search results. Depending on the size of the search, records may go to a second page.

**TIP:** The search results may also be sorted by Cemetery Name or Volunteer Name by clicking on the title of that column.

**TIP:** Records per screen may also be adjusted through the "Show" option at the top of the search results. See Circled item on 2<sup>nd</sup> screen shot below.

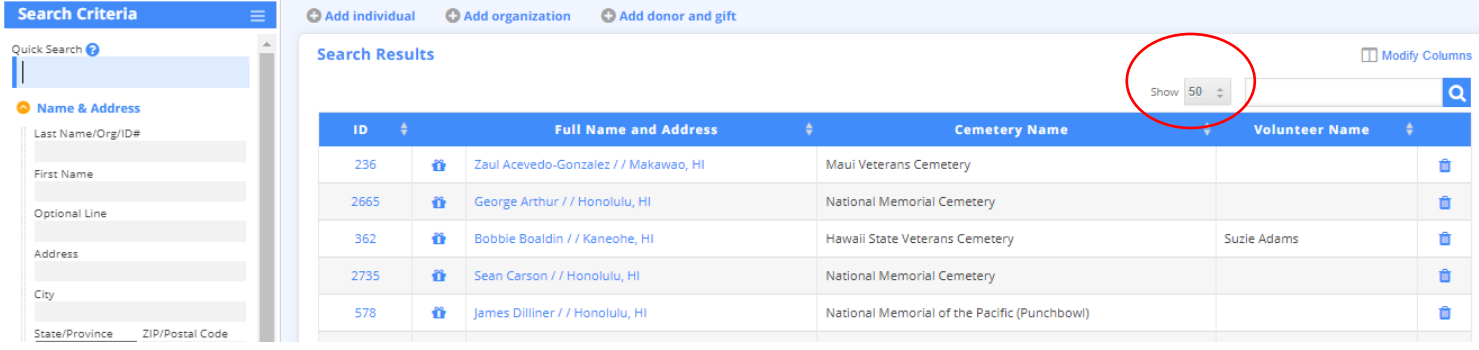

To select which flags you would like to place …

Search and select which record you would like or would like to start with, if you are covering multiple people in a cemetery or area, and click on either the Number or the Name (both are in blue).

**TIP:** Records that have already been claimed will have the Volunteer Name field filled in.

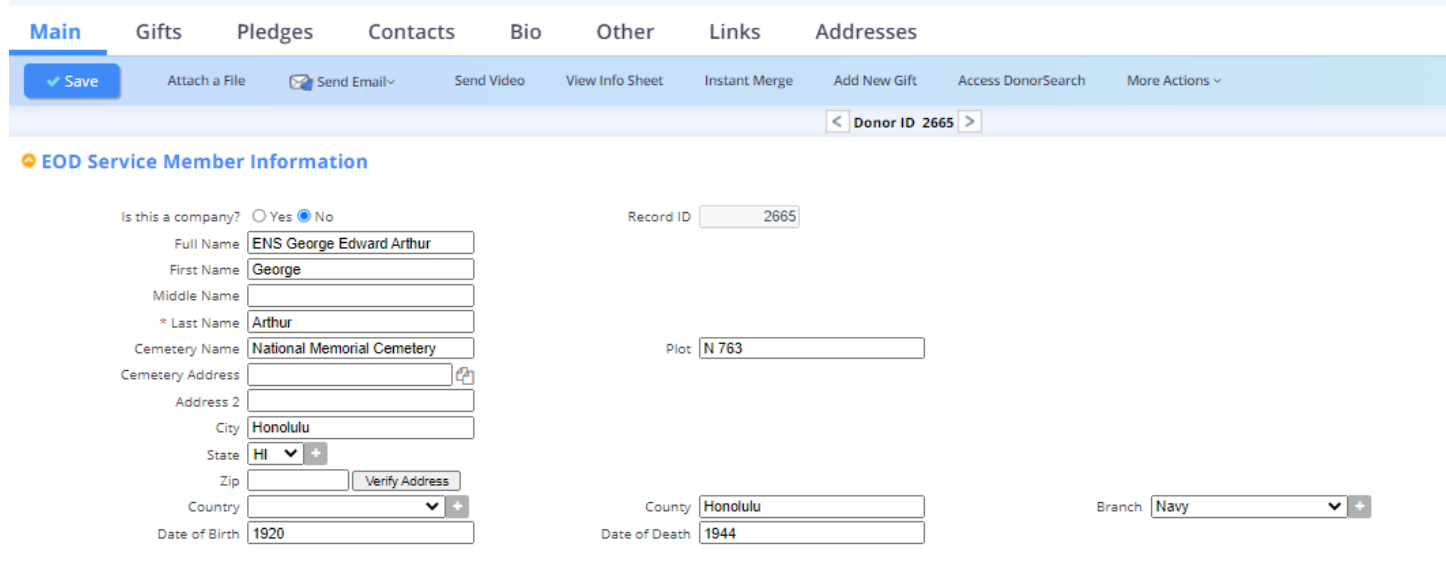

Using the scroll bar on the right of the screen go to the Additional Information box, directly below the EOD Tech information …

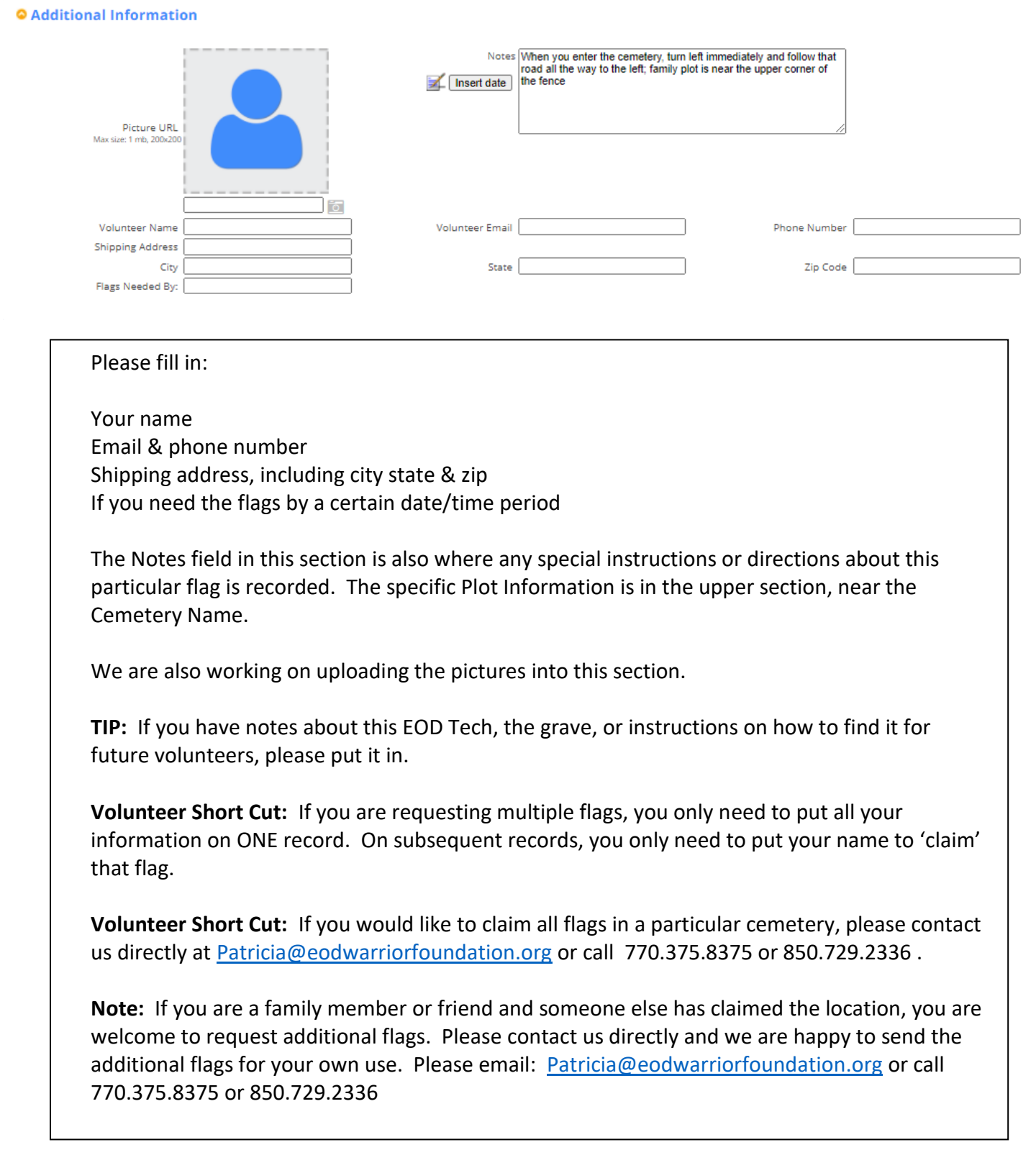

**To move on to the next name, use the BACK ARROW KEY of your browser. Do not use the Left/Right buttons in the middle of the screen, on either side of the "Donor ID"**

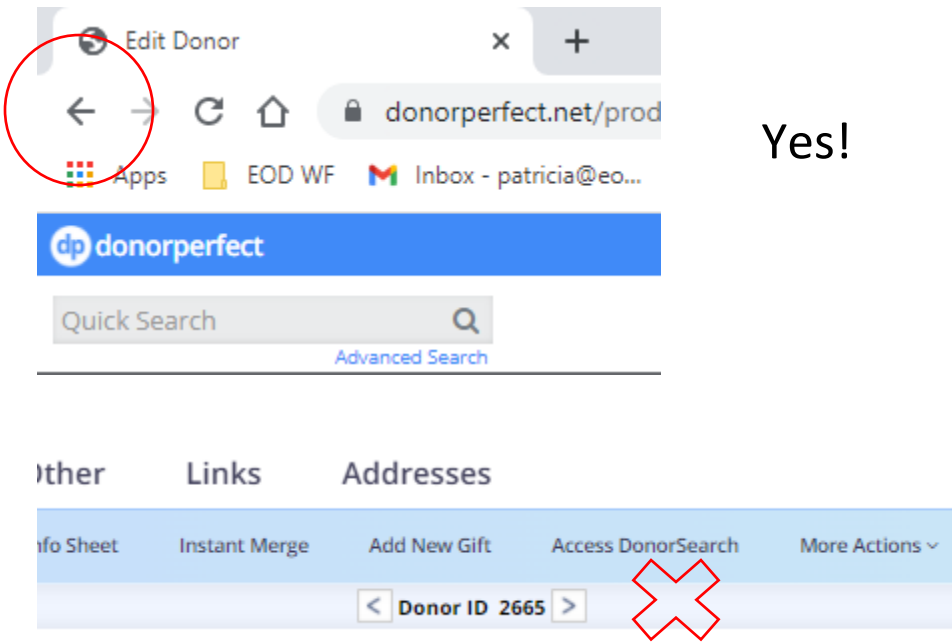

**NOTE:** The Field Name "Donor" is a system default and cannot be changed. This program is open to everyone and no donation or past giving history is required or expected.

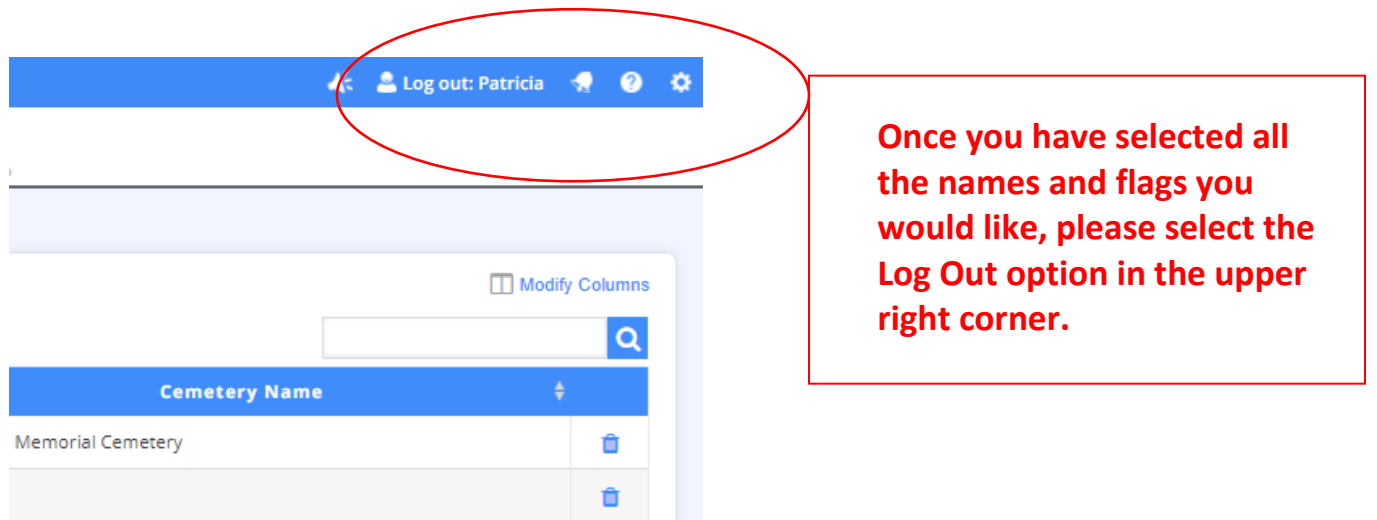

Thank you so much for your help! Flags will begin shipping end of March and we look forward to seeing your pictures and hearing your stories.

If you have any questions or need help, please let us know.

## We Remember